How to download FileZilla

Please follow the steps below to install FileZilla on your system

Step 1)

Open your web browser:

Step 2)

Type or copy and paste this link into your web address in your web browser:

<https://filezilla-project.org/download.php?type=client>

You will see this screen come up on your browser:

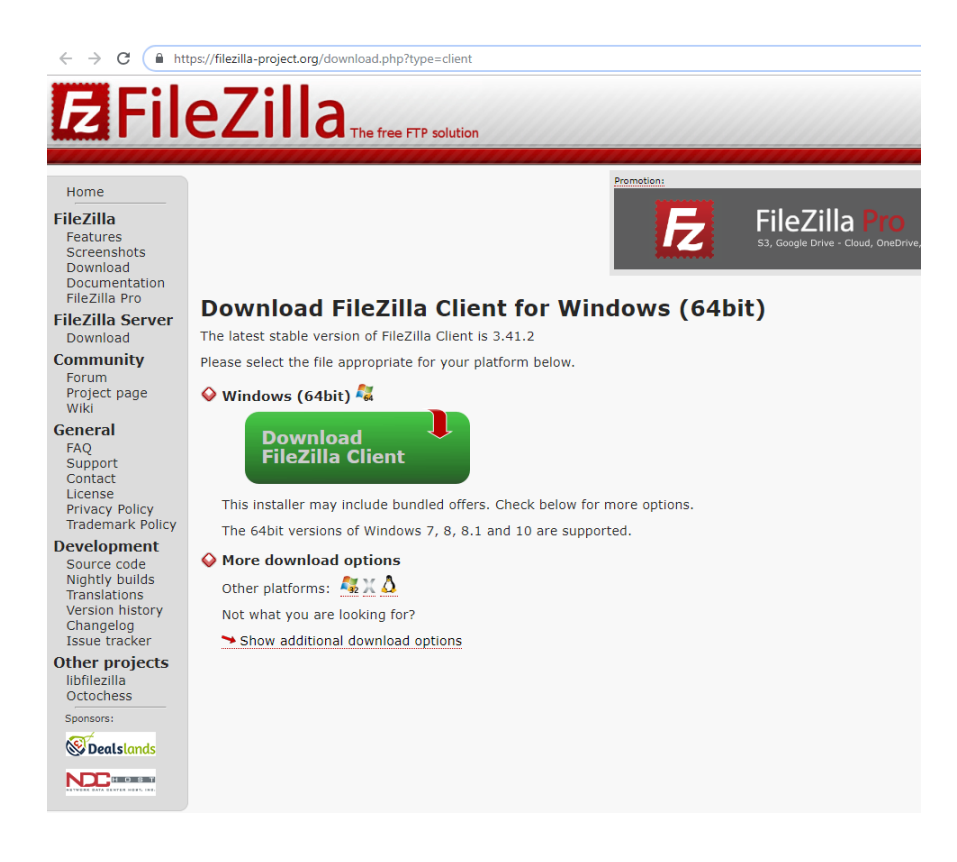

## Step 3)

Hover your mouse over the text "Download FileZilla Client" and click.

You will see this screen come up:

You want to choose the option on the right: **FileZilla**

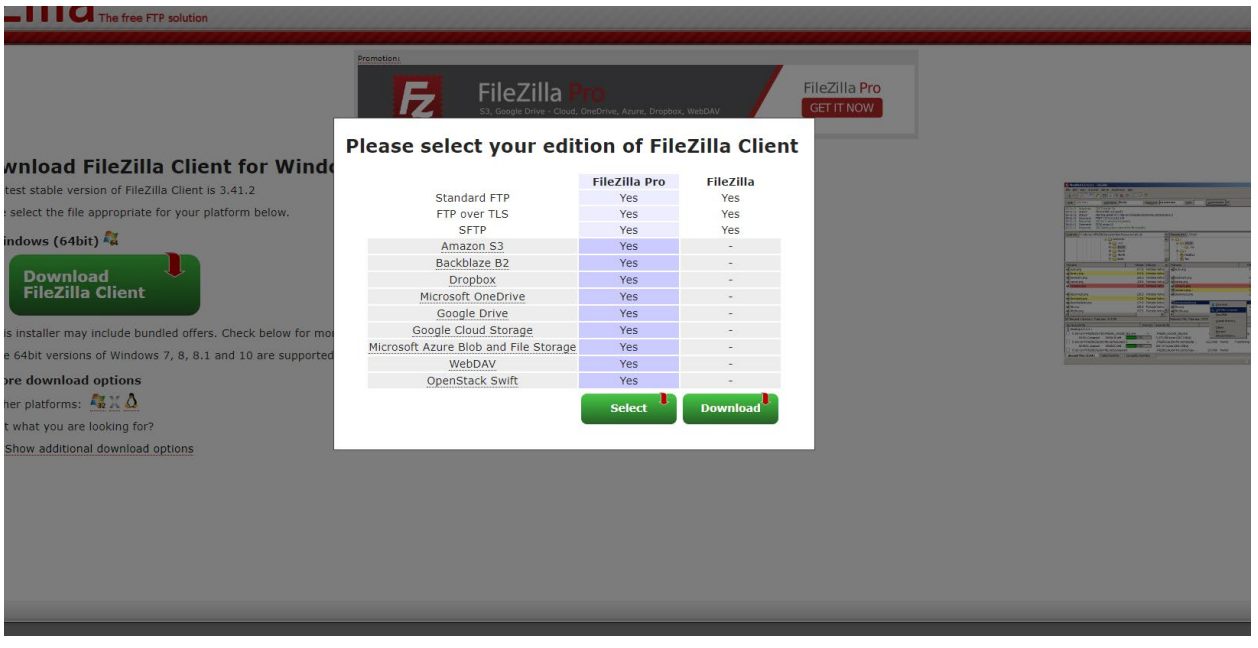

Step 4)

Once you click on that a popup may occur. This depends on your browser settings and whether it is set to block popups or not. If the Ad does come up you can just click on "close" at the bottom.

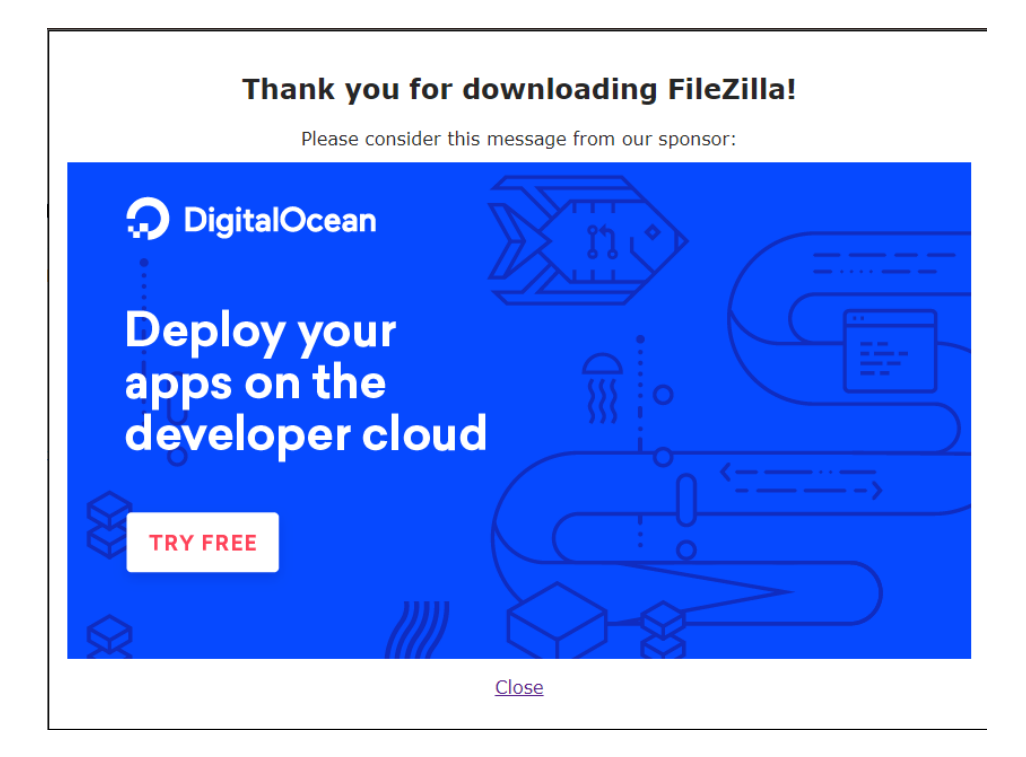

### Step 5)

After you close the Ad you should see the file that downloaded in the bottom left of the browser window (Chrome).

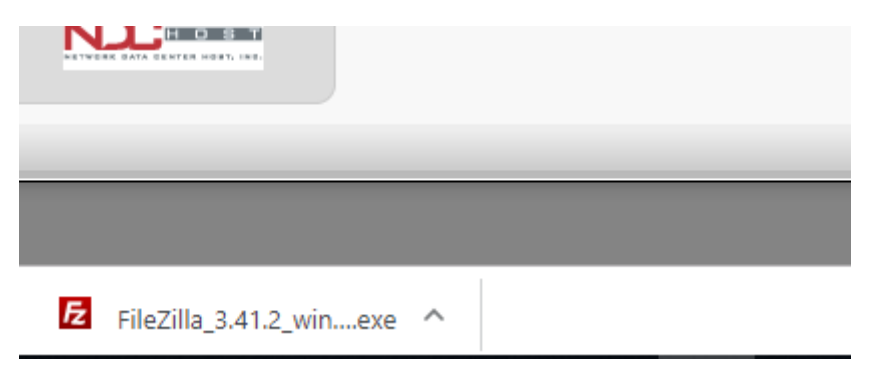

If you are using Microsoft Edge, you will see this option:

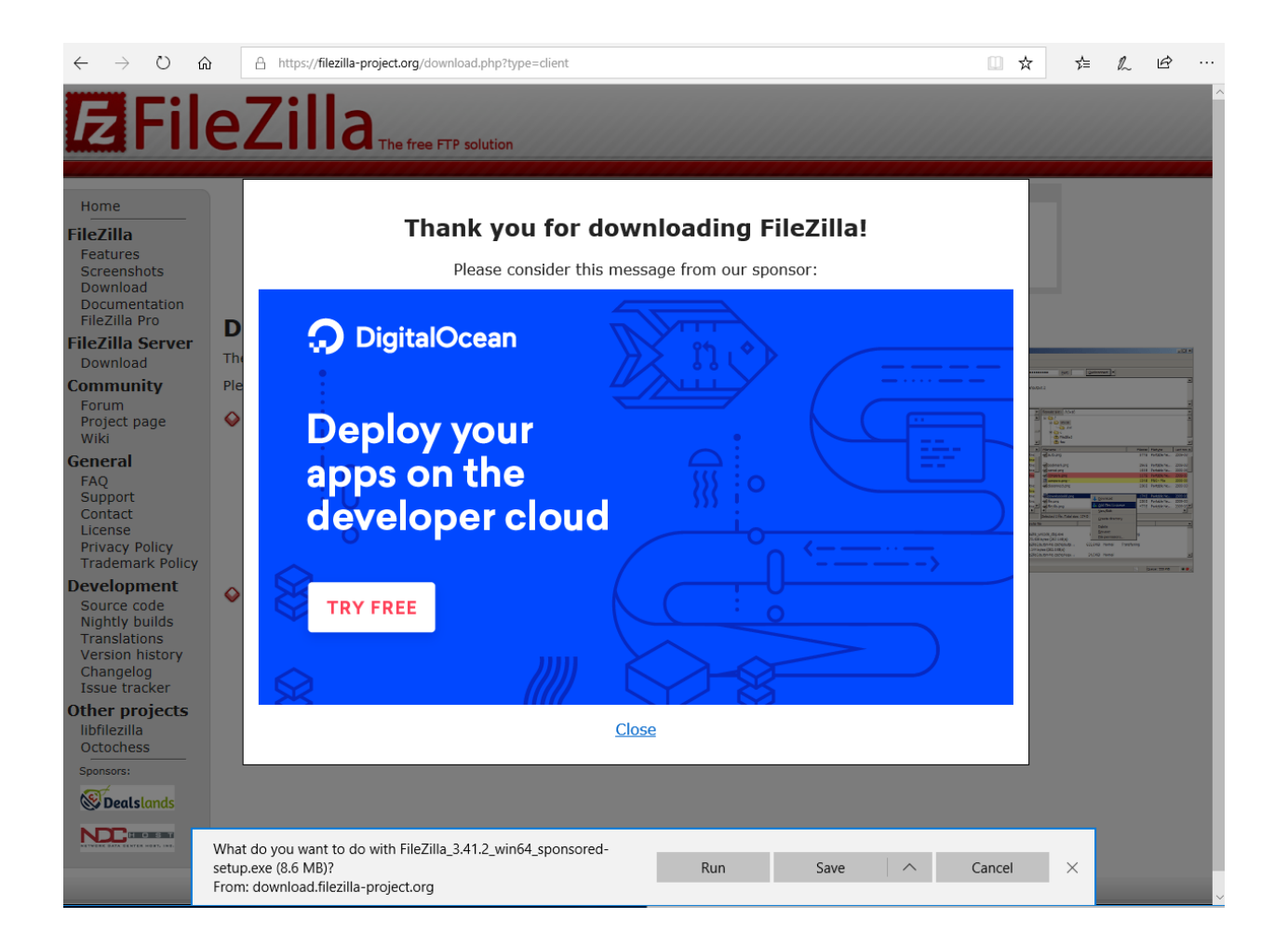

What you can do here is run the file directly. So in this case you can click on **RUN.**

### Step 6)

Once the file is executed you will see this popup. You want to select YES and the installation will start.

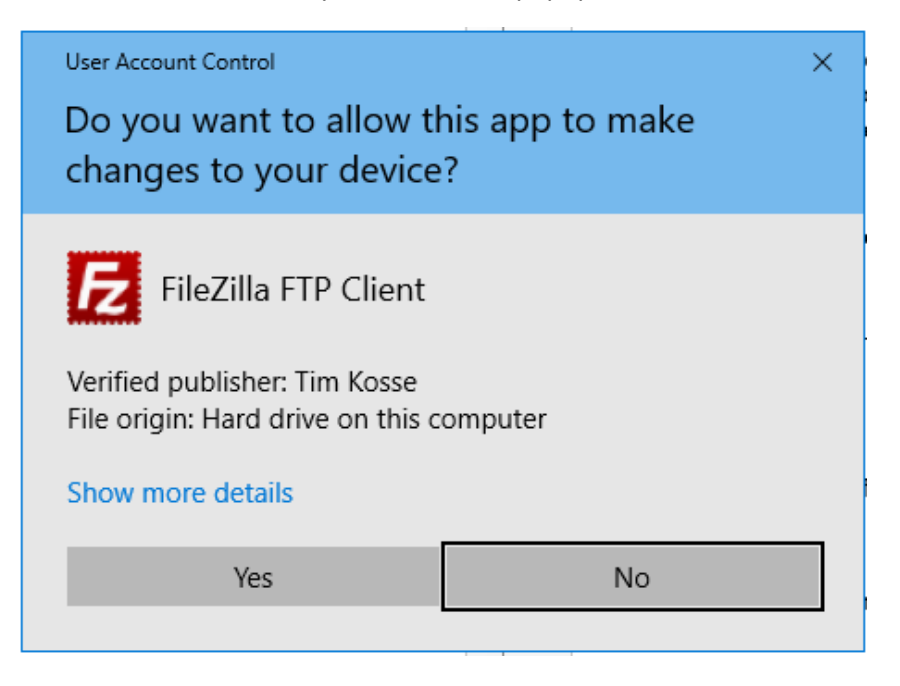

## Step 7)

The installation will now guide you through the set up process. Click on "I agree".

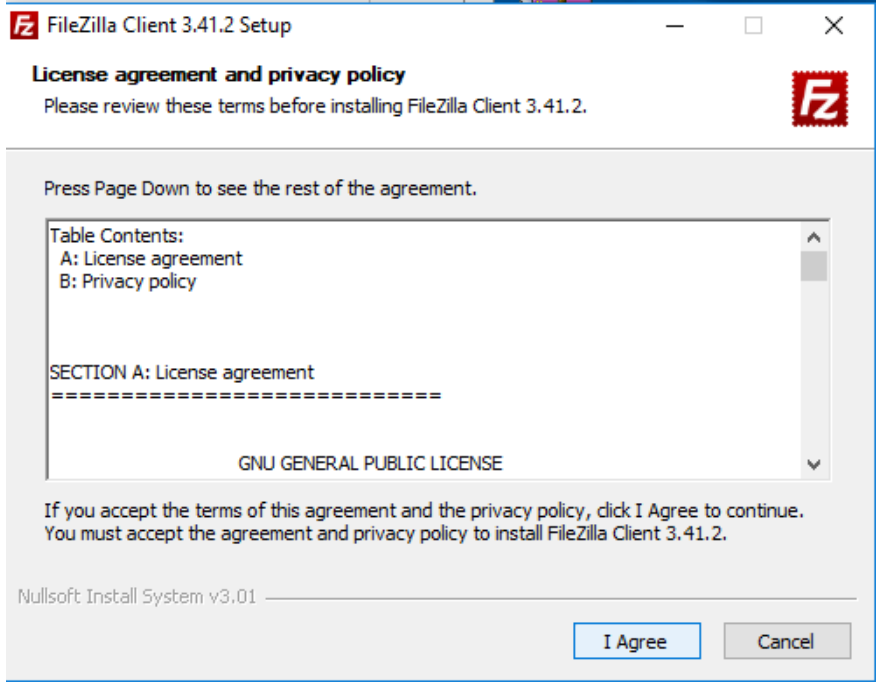

# Step 8)

On this part you can select all users for that computer. You can just click on NEXT

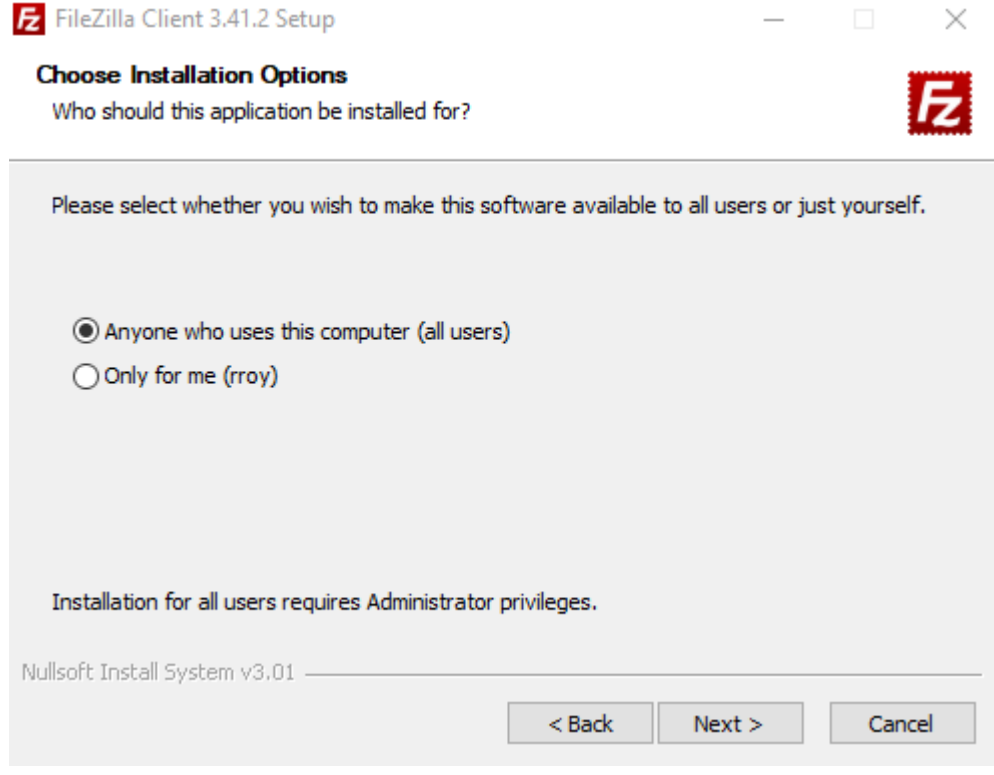

Step 9)

Here all the check boxes are default. You don't need to make any changes here. You just click on NEXT

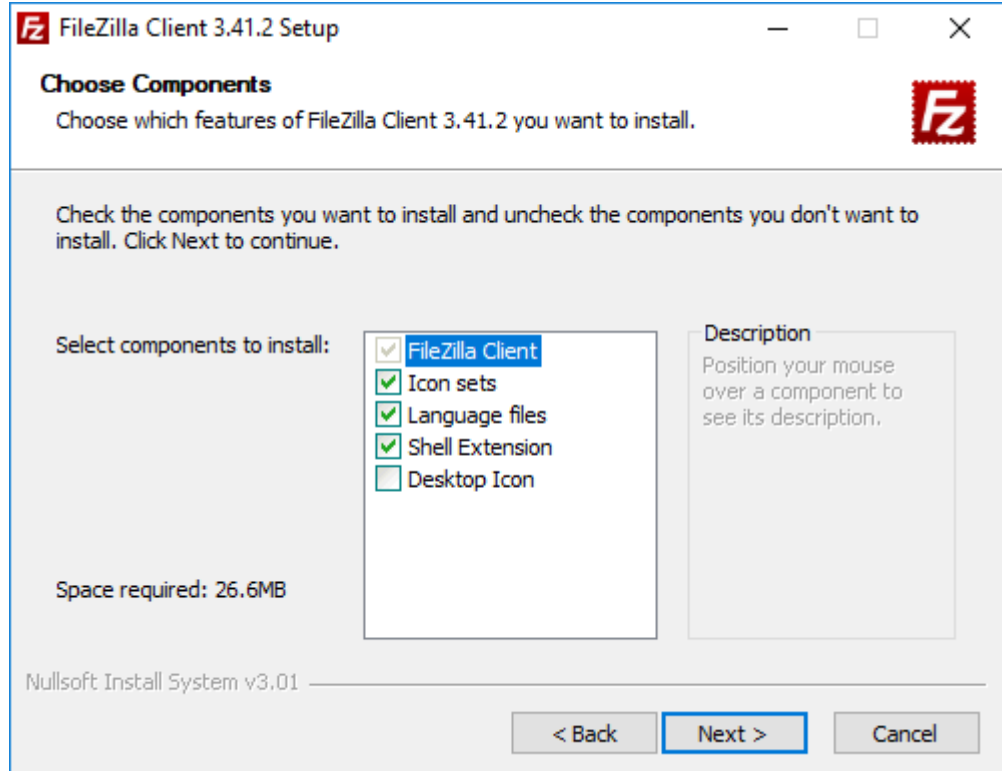

Step 10)

The default location is fine. You can select NEXT

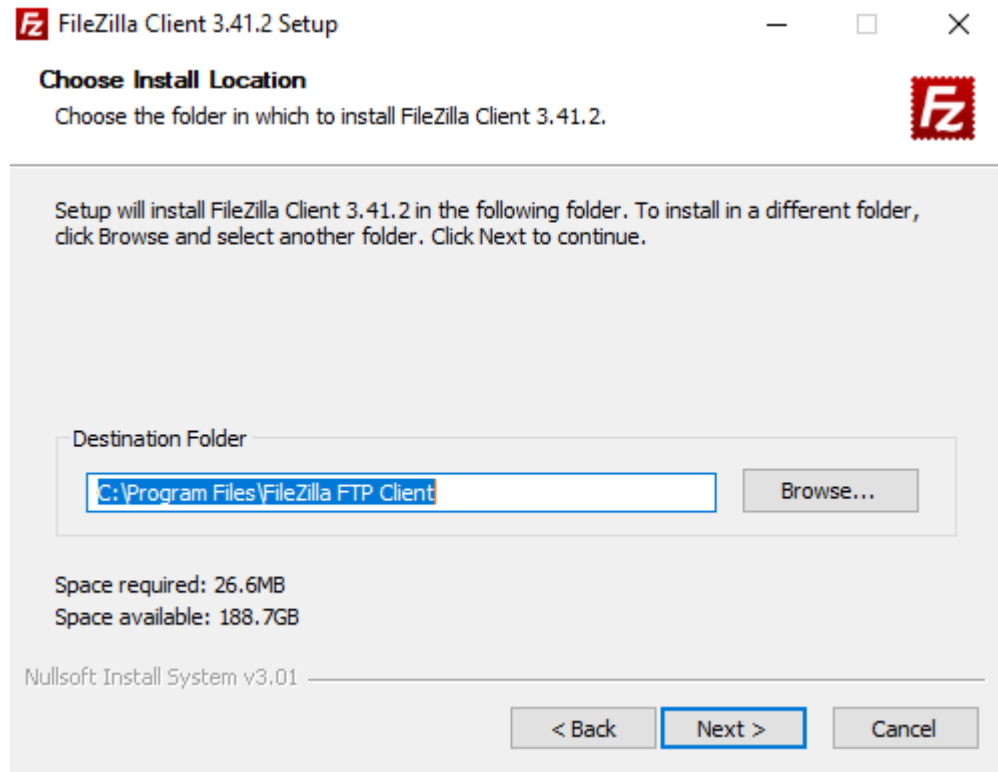

# Step 11)

Here you do not need to change anything. You can click NEXT

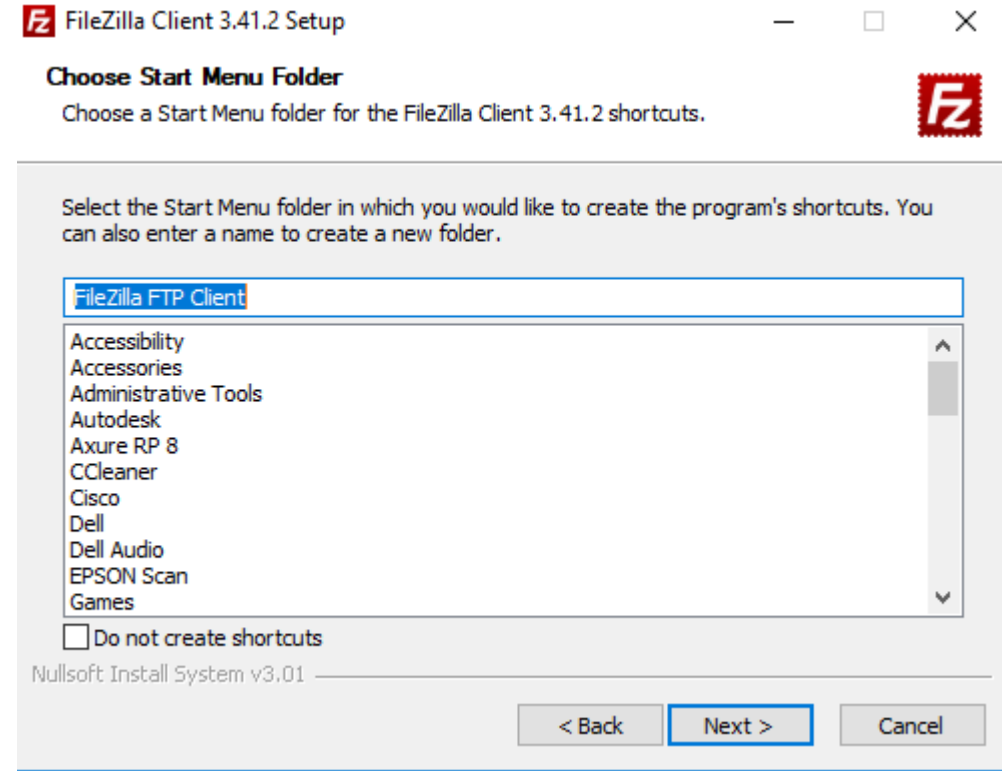

\***Note:** There may be a popup that looks like this:

If you encounter this then you want to **uncheck the box** and click NEXT. It is just advertising the installation of the Opera browser which is another add on that you do not need.

Please keep in mind that you many not encounter this during installation. If it does occur, it will do so during steps 12 or 13. Just follow the same protocol which is to **uncheck the box.**

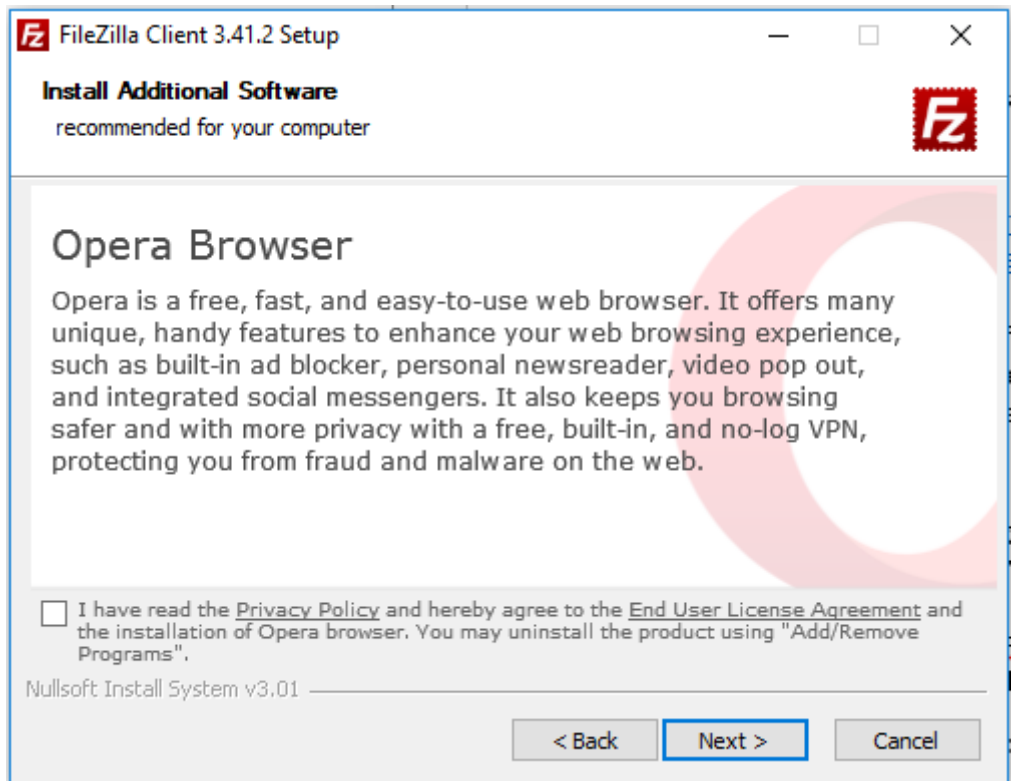

Step 12)

**Uncheck the box** as you don't need this add on. After you uncheck the box you click NEXT.

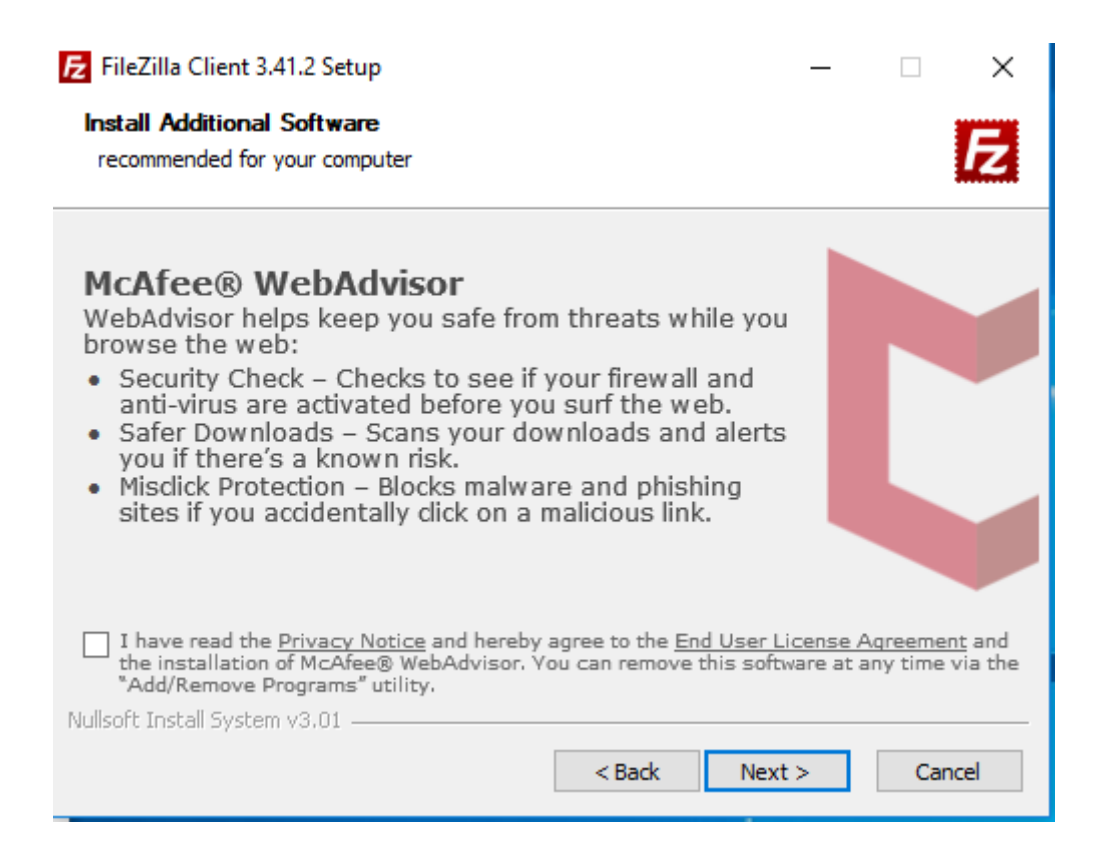

#### Step 13)

**Uncheck the box** as you don't need this add on. After you uncheck the box you click NEXT.

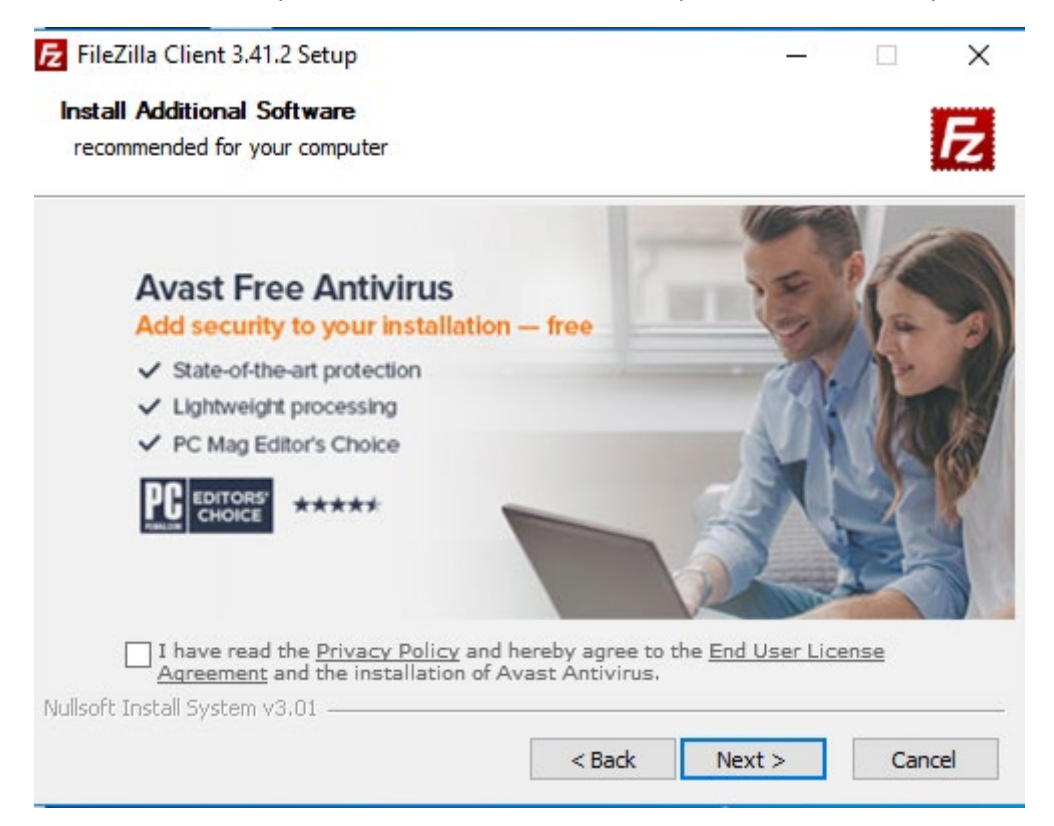

### Step 14)

After clicking next on the previous popup. You will see a progress bar appear for a few seconds while the install takes place. Once this is done you will see this screen:

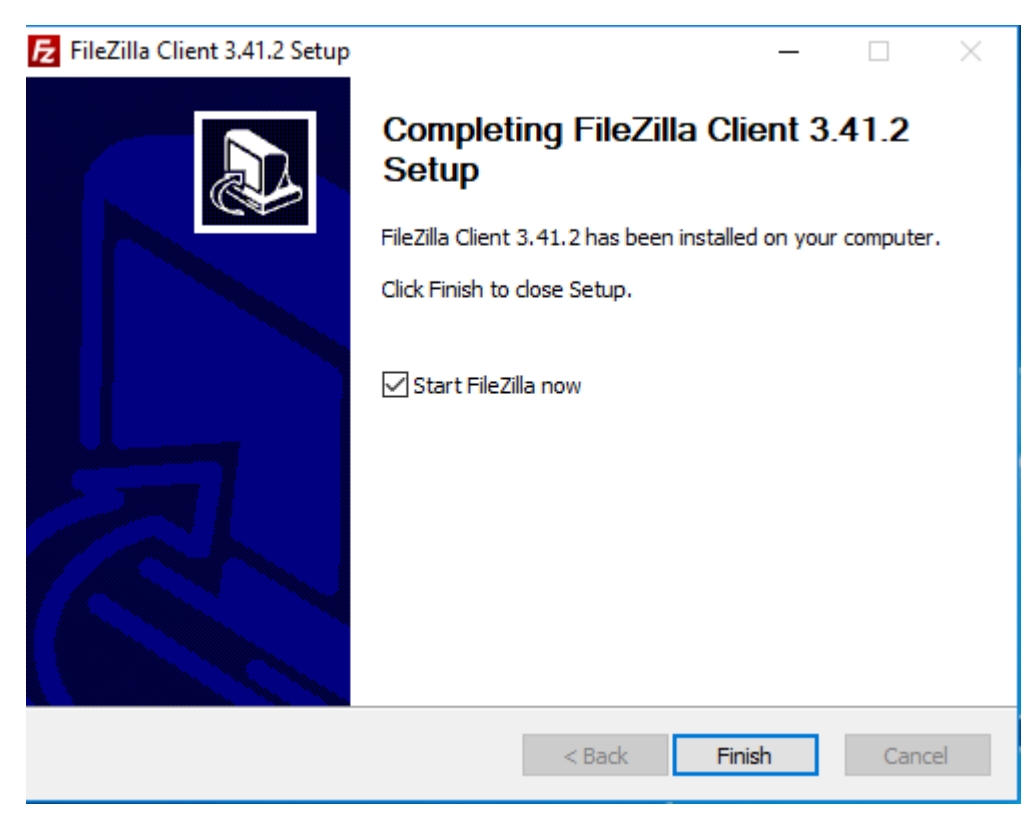

Uncheck the box and click finish. The installation window will close.

### Step 15)

To access the FileZilla application you click on the start menu. (This demonstration uses Windows 10) After clicking on the start button you'll see a similar menu. (Depending on your windows version)

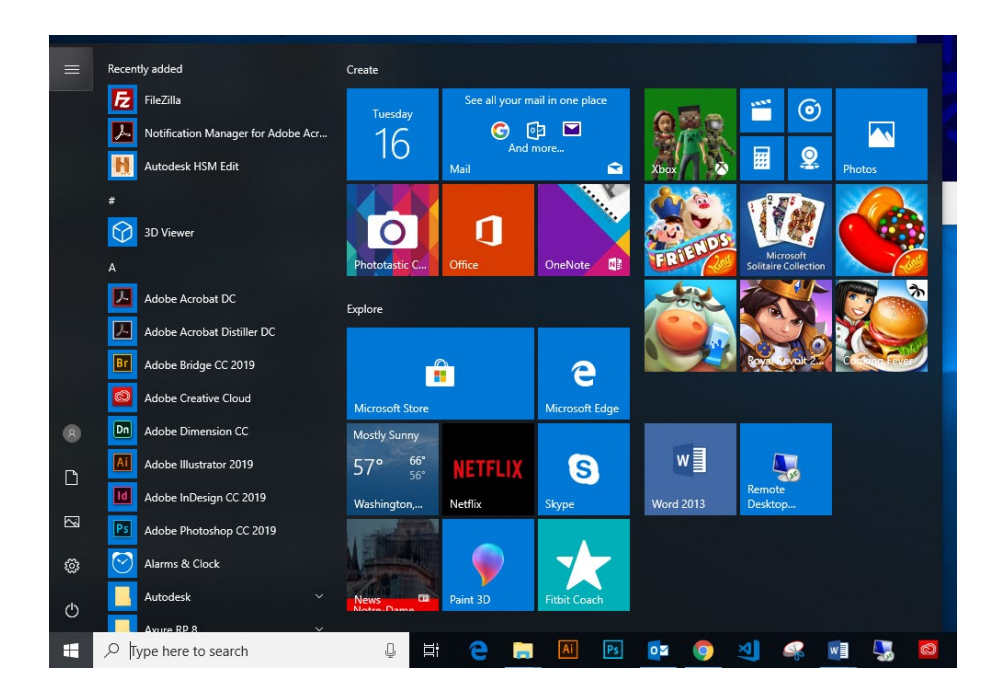

Once the menu is open you can start typing "FileZilla" and before you get about part of the way through you will see it come up. Please see next slide for visual.

#### Step 16

Here you click on the application and it will launch.

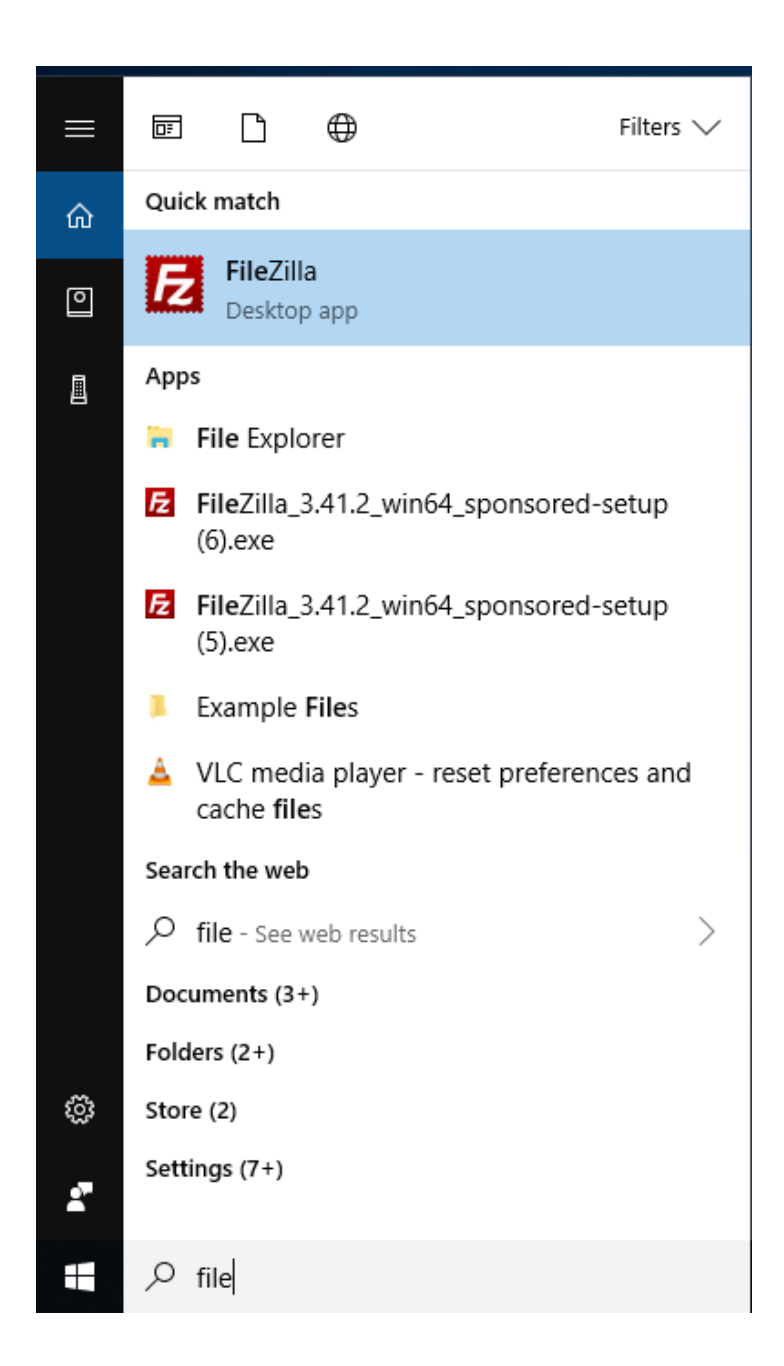

Thank you for going through the set up tutorial. Please review the next guide labeled **"Webshare: How to upload and download Files."** This will take you through how to connect to our server, upload and download files. It will also show you how to disconnect when you are finished.